# 网签 **V3.0** 相关操作说明**-**毕业生

### 一、签约前准备工作

毕业生微信搜索小程序"安徽省大学生就业服务平台",打开后 选择本校并输入"姓名+学号+身份证号"进行微信绑定(若出现无法 绑定的情况,请联系学校管理员解除原来的绑定)。

签约条件:派遣系统内毕业生未与其他任何单位达成就业协议。

### 二、用人单位与毕业生达成就业意向

第一步、毕业生在"我的"中打开"二维码名片",向用人单位 招聘人员发送二维码,并告知使用微信扫描二维码。

备注:在签约前请务必在"派遣""生源信息维护"确认信息与 本人信息完全一致,否则不能签约。

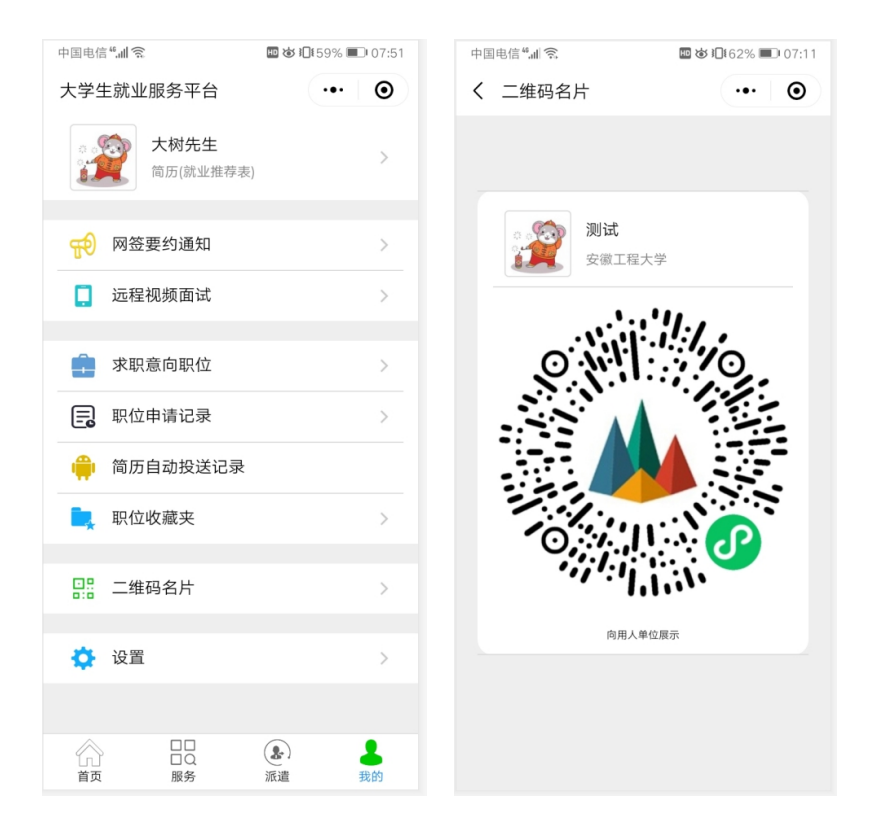

第二步、用人单位打开微信,使用扫一扫功能,扫码后,会出现

第 1 页 共 6 页

填写签约信息页面;用人单位首先验证毕业生信息,确认下一步后, 填写本单位基本信息、联系方式、劳动合同和违约约定,上传社会统 一信用代码证图片,然后点击"邀约确认"后提交。

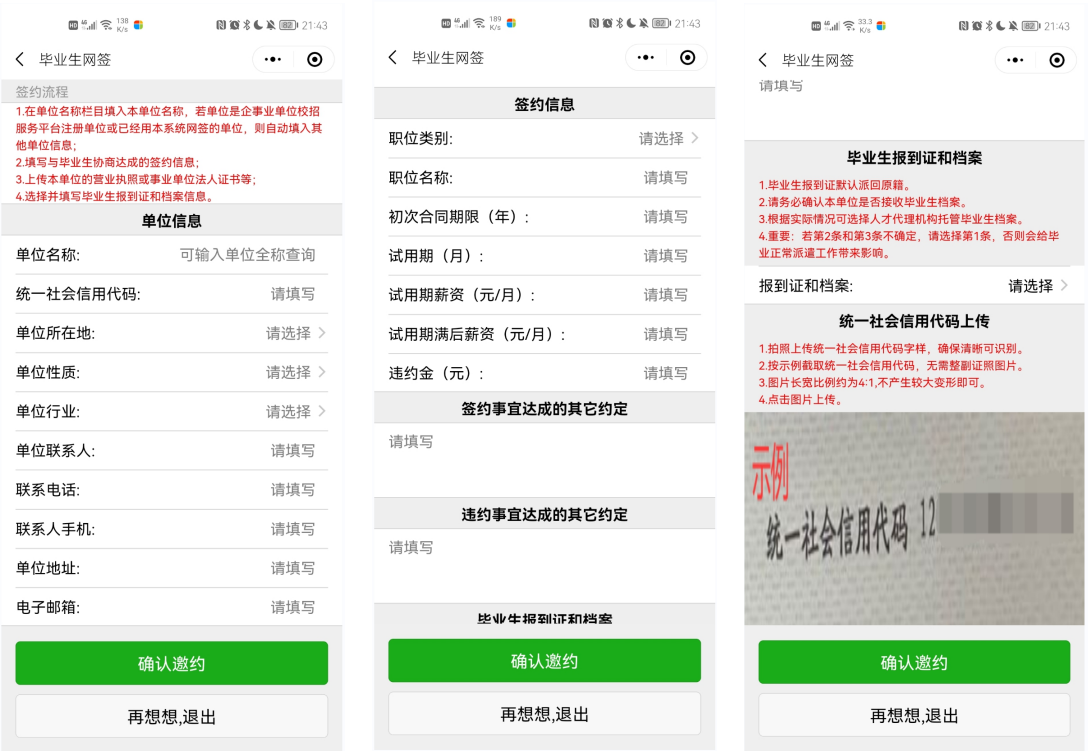

第三步、毕业生收到签约通知,并选择是否接受签约邀请。在签 约前有 60 秒时间确认。

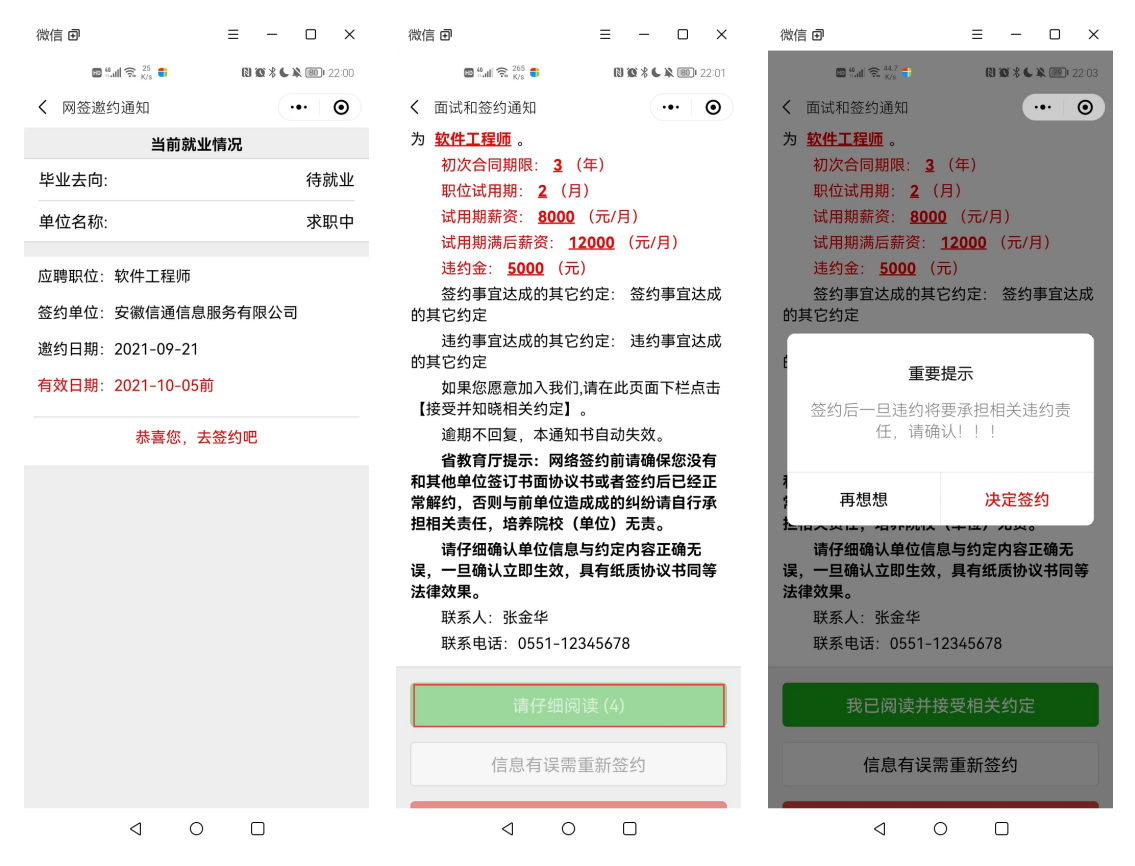

备注:毕业生可以接收不同单位的职业邀请,不受派遣状态影响, 但是只能与一家单位签约。

三、协议书自助打印

前提:只有网签的毕业生才能自助打印协议书。

第一步、毕业生在小程序选择【网签协议书打印】

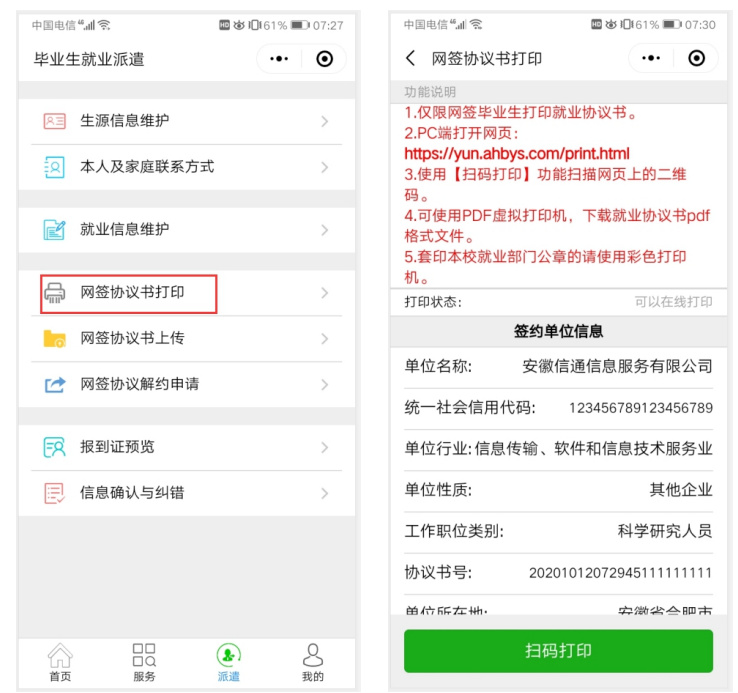

## 第二步、在 PC 端打开网页:

<https://yun.ahbys.com/print.html>,如下图

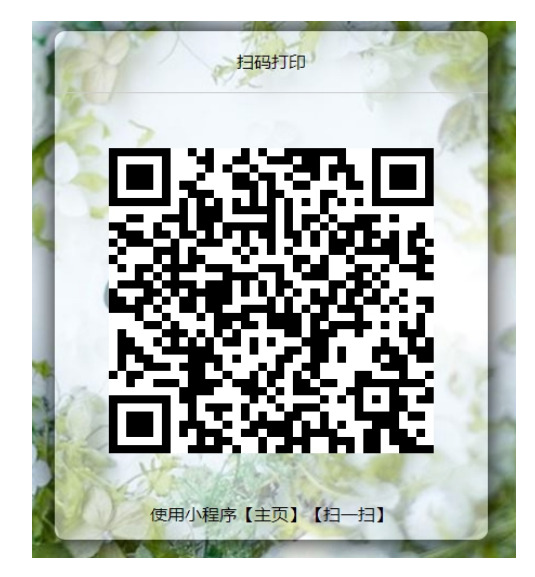

第三步、在小程序使用【主页】【扫一扫】或者当前页面中的【扫

码打印】扫码,如下图

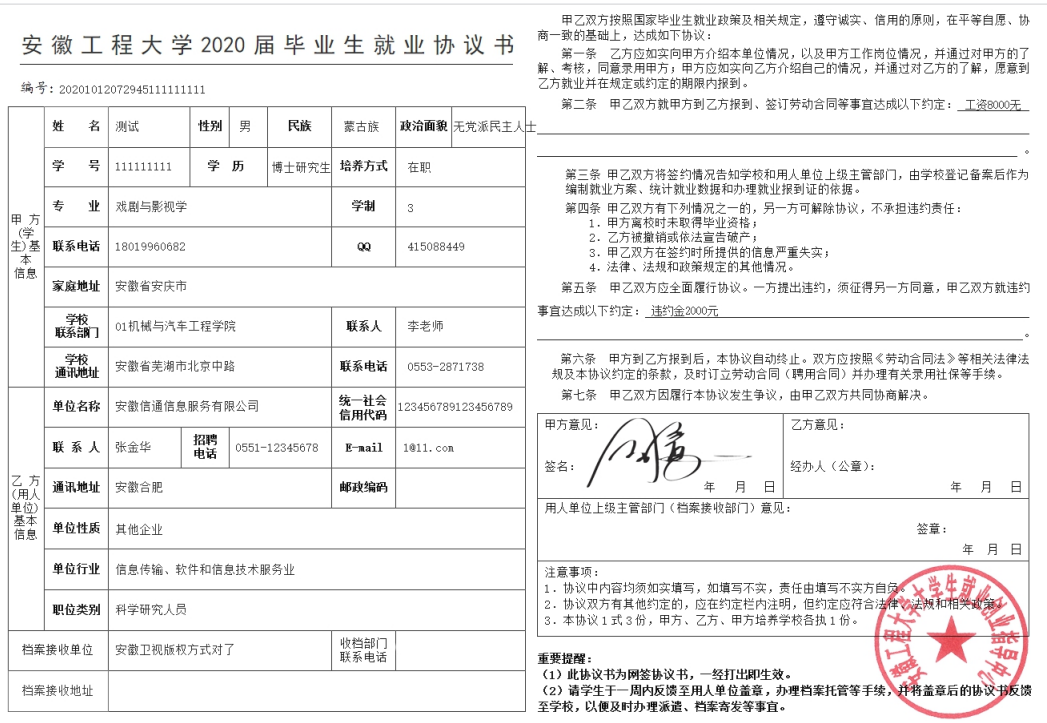

协议书默认打印 3 份(用人单位 1 份、毕业生 1 份、学校 1 份)。 每份协议书附防伪二维码。

四、毕业生解约

前提:只有网签的毕业生才能在小程序内提交解约材料,其他方 式就业并需要解约的,线下让管理员审核处理成待就业即可。整个解 约过程培养单位不参与,毕业生提出申请,用人单位同意即可。

毕业生进入微信小程序: 安徽省大学生就业服务平台, 点击"派 遣",进入"网签协议解除申请",上传解约申请材料。

在学校设置的解约日期之前不能解约。

超过最大解约次数不能解约(默认可解约次数为 3 次)。

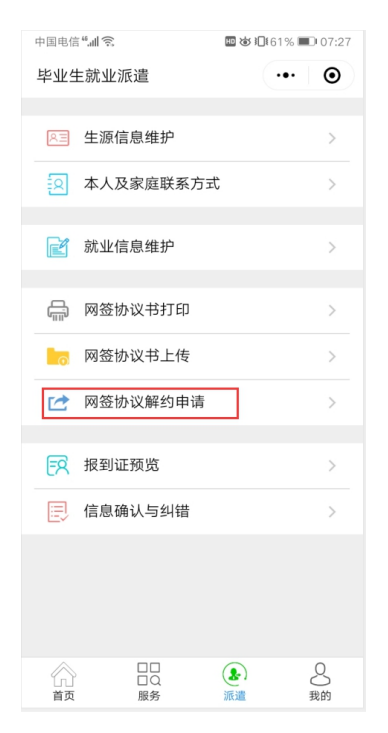

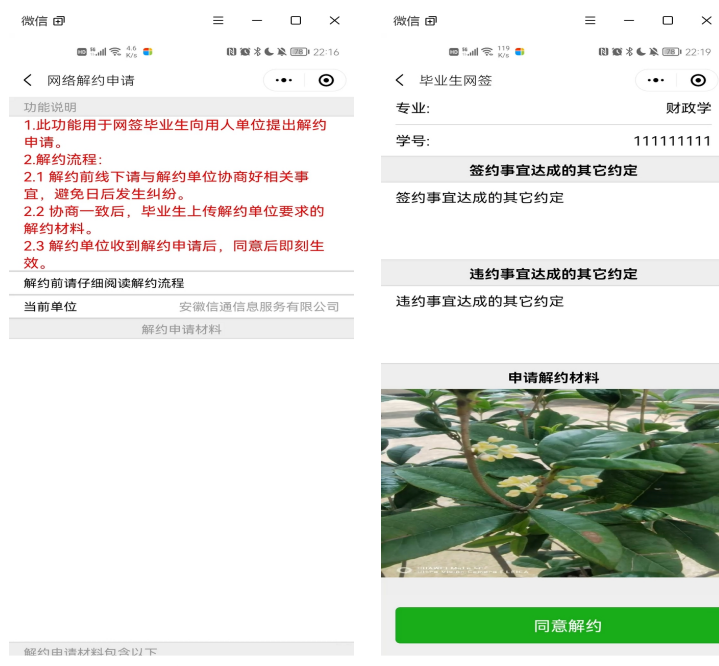

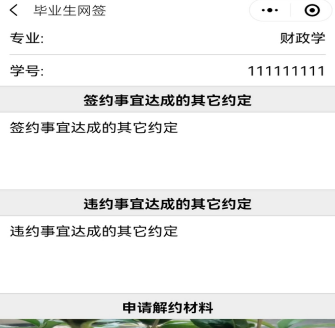

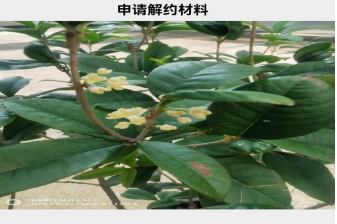

同意解约

 $\begin{array}{ccccccccc}\n\triangleleft & & \circ & & \Box\n\end{array}$ 

#### 第 6 页 共 6 页